### This **Supplier Quick Guide** shows you how to… **RESPOND TO EVENTS IN ARIBA**

…in five simple steps\*

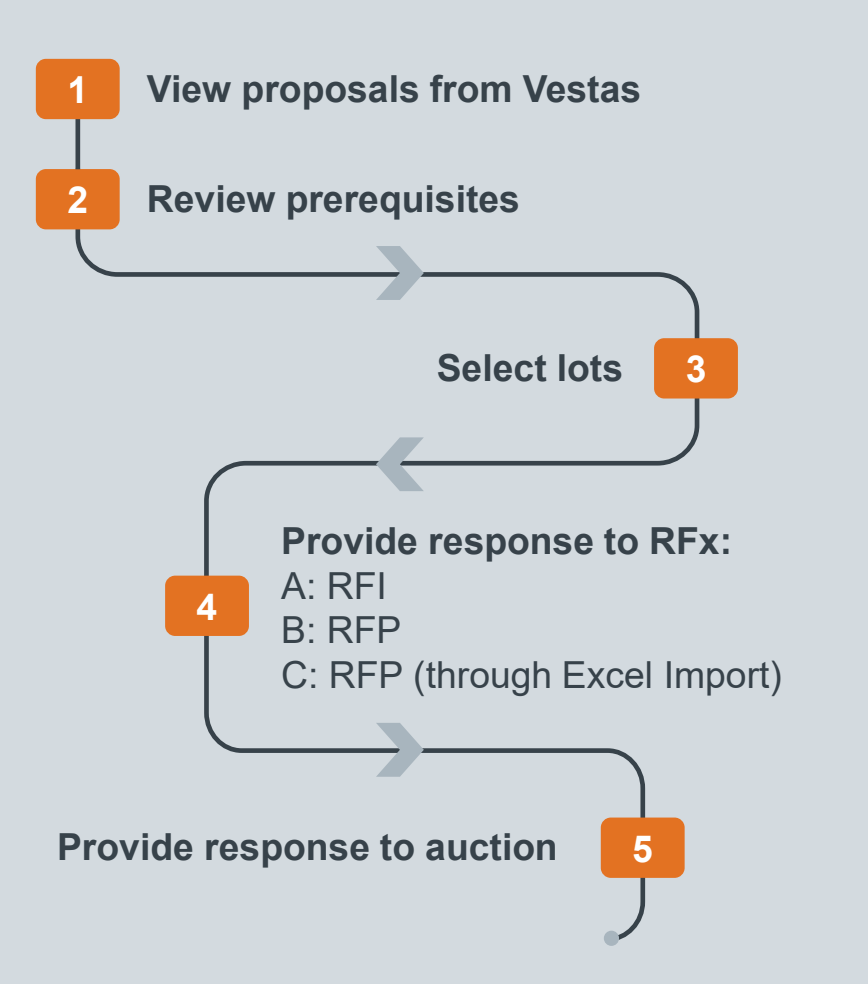

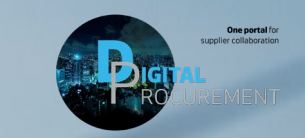

**Vestas** 

cess | UPDATED: SEPTEMBER 2023 VERSION: 1.2

las

*\* Please note, the exact process may differ per sourcing event.*

### **1. VIEW PROPOSALS FROM VESTAS**

#### **Step-by-step**

- 1. Click on '**Business Network**' to unfold a dropdown menu.
- 2. Click on '**Ariba Proposals & Questionnaires**' to view all proposals.
- 3. Open the events with status 'Open'.
- 4. Click on the event you want to open.

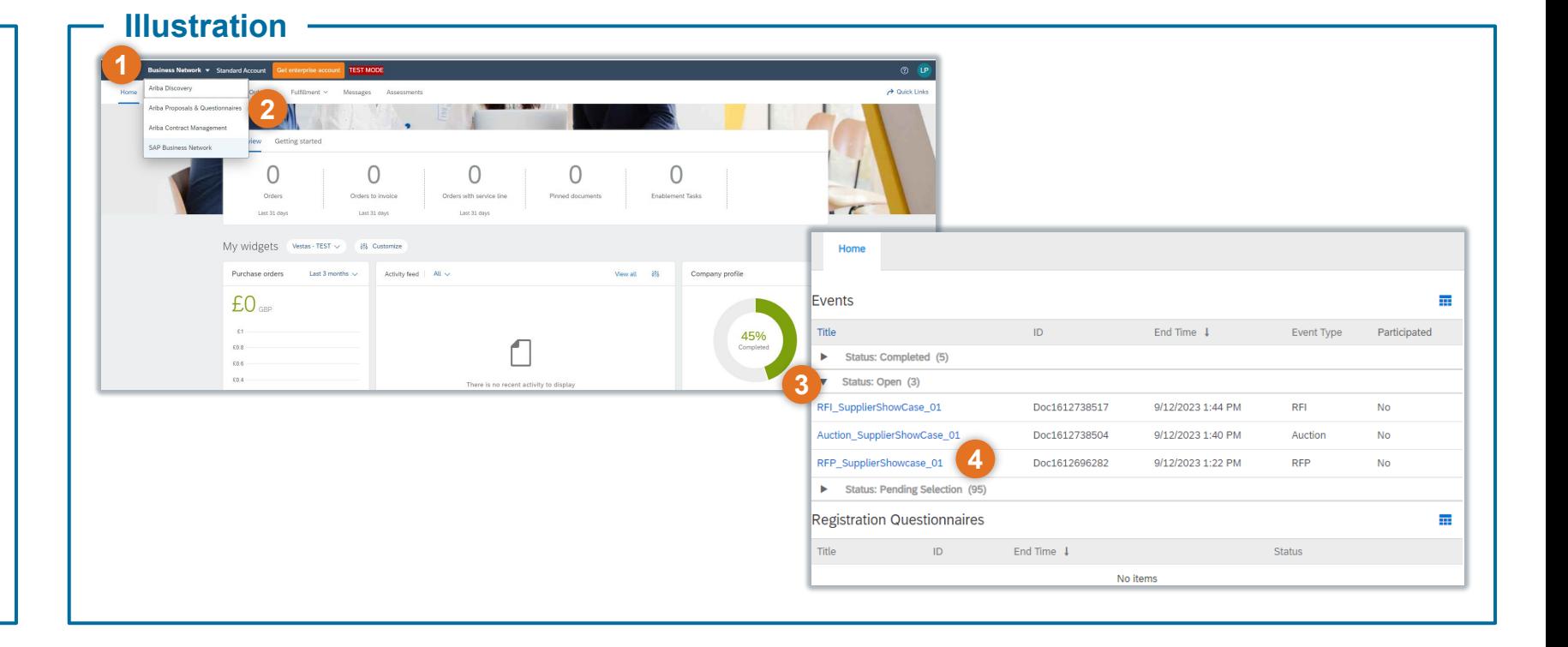

### **Tips & Tricks**

• Ariba sorts the proposals based on the due date of the event – so you might need to scroll down at times.

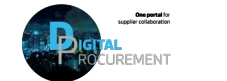

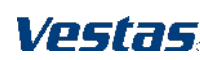

### **2. REVIEW PREREQUISITES**

### **Step-by-step**

- 1. Click on **'Review Prerequisites**' to open the legal prerequisites of the event.
- 2. Read the legal prerequisites and accept them to continue with the event.
- 3. Click **OK** to agree with the general terms of the online agreement.

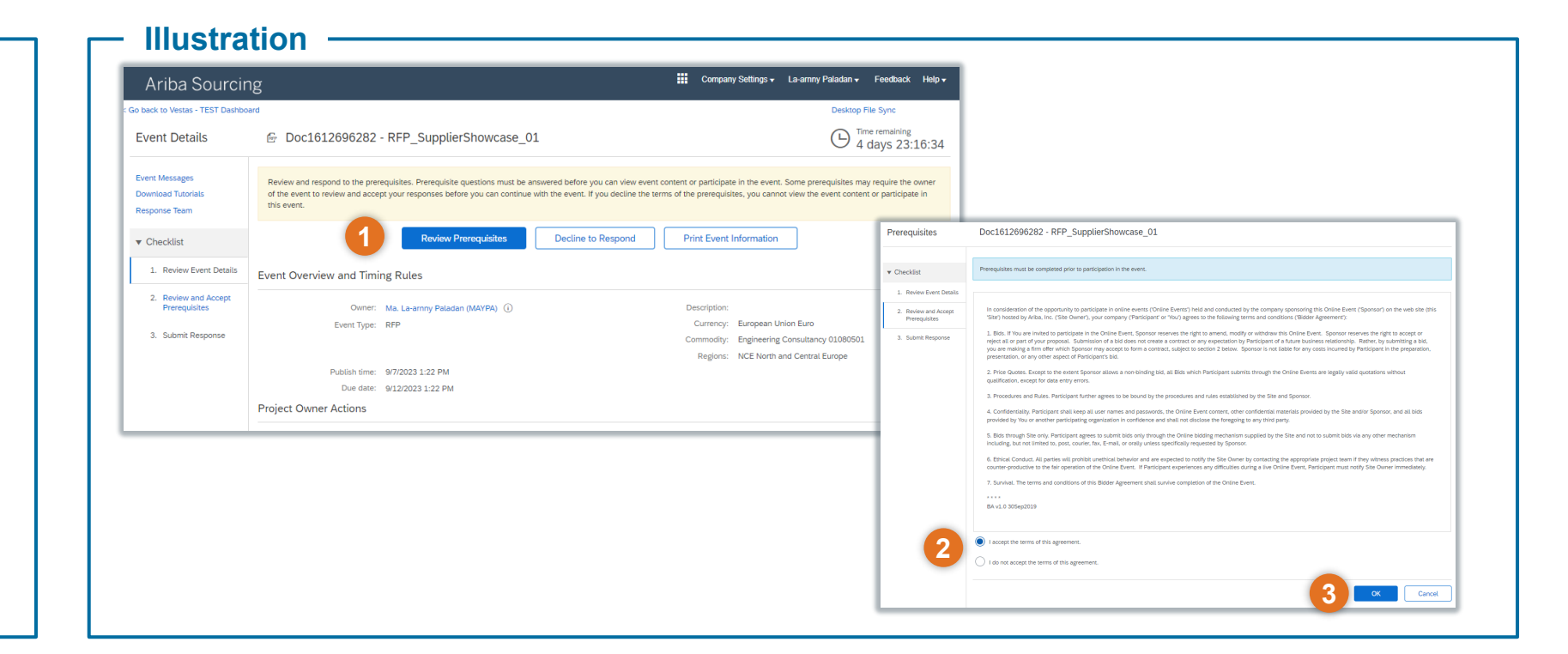

### **Tips & Tricks**

- The duration of the event is listed in the top-right corner.
- See this [video](https://uex.ariba.com/sites/default/files/52186/feeds_content_imported/en_238decc8c1ffbb17c15d10f014dca44baf0a5971_0260.swf) for a click-by-click demo of the task.

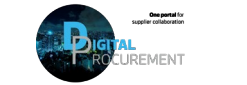

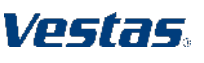

**3. SELECT LOTS**

### **Step-by-step**

- 1. Click **Select Lots** to choose the items/lots.
- 2. Select the items/lots that you wish to bid on.
- 3. Click '**Confirm Selected Lots/Line Items**' to continue to the event.

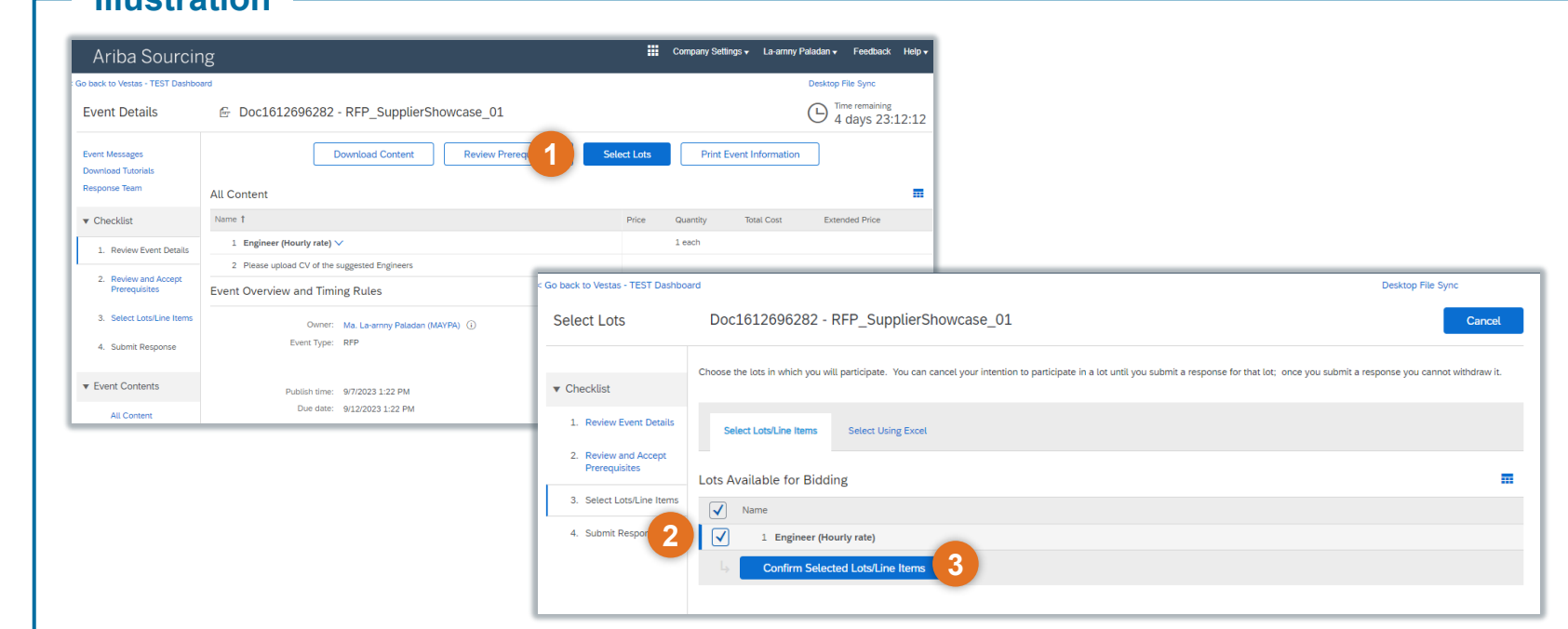

### **Tips & Tricks**

- Tick 'Name' to select all lots at once.
- You can also select lots through Excel through the 'Select Using Excel' tab.

**Illustration**

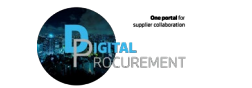

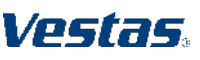

## **4A. PROVIDE RESPONSE TO REQUEST FOR INFORMATION (RFI)**

#### **Step-by-step**

- 1. Fill in the responses to the fields listed.
- 2. Click '**Excel Import**' to export the questions as an Excel file and reupload with your responses.
- 3. Click '**Submit Entire Response**' to provide the response.

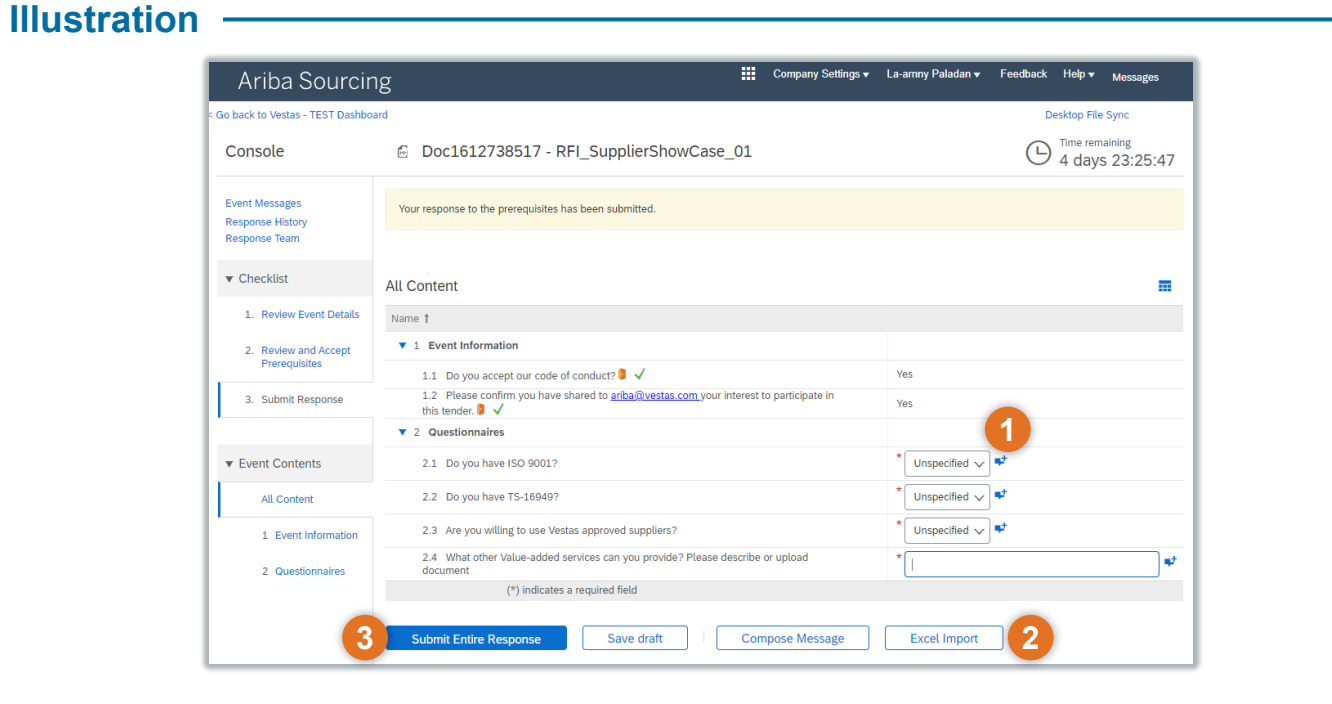

### **Tips & Tricks**

- Some items might offer the possibility to provide a comment click in the small textbox icon to open the comment field.
- See this [video](https://uex.ariba.com/sites/default/files/52186/feeds_content_imported/en_fe35312182fa5da008ff6d26ea494221b80b5e21_0261.swf) for more information on how to participate in events, and see this [video f](https://uex.ariba.com/sites/default/files/52186/feeds_content_imported/en_03734a3032180681005fb44e48992ef4c390fcf2_0083.swf)or RFI-specifics.

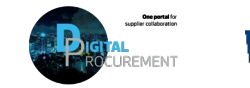

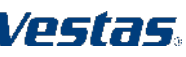

# **4B. PROVIDE RESPONSE TO REQUEST FOR PROPOSAL (RFP)**

### **Step-by-step**

- Fill in the responses to the fields listed.
- 2. Use '**Excel import'** to provide responses through Excel (for Direct Material sourcing, see instruction 4III).
- 3. Click '**Submit Entire Response**' to provide the response.
- 4. Click '**Event Messages**' to view and send messages to the customer.
- 5. Click '**Response History**' to check a log of all responses.

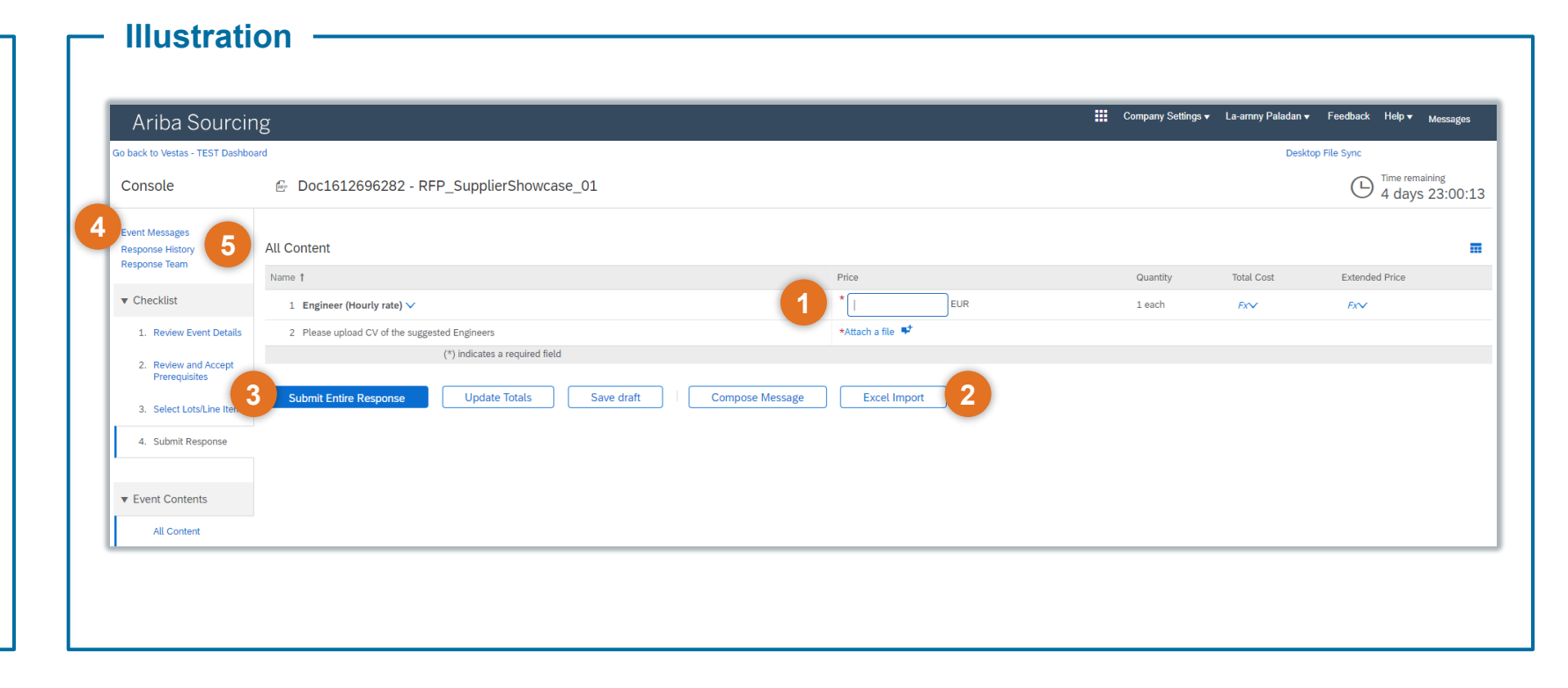

### **Tips & Tricks**

- Some items might offer the possibility to provide a comment click in the small textbox icon to open the comment field.
- You can always improve your responses (only improve increasing prices is not possible in the same event).
- Validation pattern for lead time is three digits (e.g. 012 equals 12 days).
- See this [video](https://uex.ariba.com/sites/default/files/52186/feeds_content_imported/en_7d6b237d9007562b21cffa5ddda6df2bf75069ac_0262.swf) for more information on how to participate in events, and see these video for RFP-specifics.

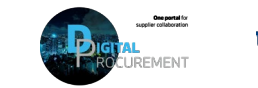

Voctac

### **4C. PROVIDE RESPONSE TO RFP (THROUGH EXCEL IMPORT)**

**Illustration**

#### **Step-by-step**

- 1. Click on '**Excel Import**' to open the Excel import screen.
- 2. Click '**Download Content**' to download the Ariba-standard Excel interface.
- 3. Find the Excel file and fill in all required fields (=yellow fields) on the 'Pricing' tab – save the file on your computer.
- 4. Click 'Choose File' to browse the filled out file.
- 5. Click 'Upload' to submit the file.
- 6. Click 'Submit Entire Response' to submit the response.

### **Tips & Tricks**

- Simplified Excel import is only applicable to direct material sourcing (through the Product Sourcing module).
- Want to be more efficient? You can also select lots through Excel, and respond to the event in the same file.
- As a best practice, save the filled out file on your computer and add a unique identifier/ recognizable name to the file name (e.g. RFP\_Cranes\_Snow White response).
- Do not change the structure of the Excel file and do not provide information outside the designated fields this will give an error and fail the upload.
- See this [video](https://uex.ariba.com/sites/default/files/52186/feeds_content_imported/en_fe35312182fa5da008ff6d26ea494221b80b5e21_0261.swf) for more information on how to participate in events.

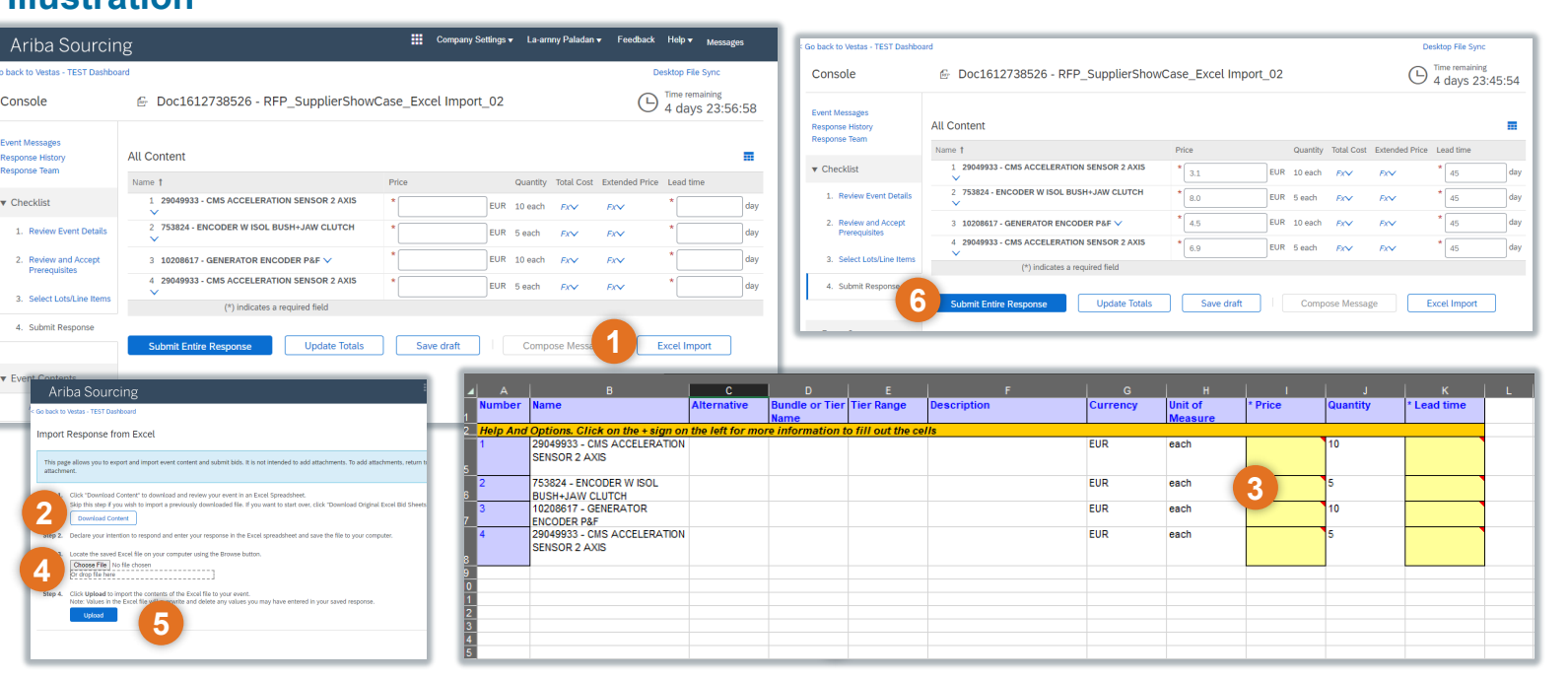

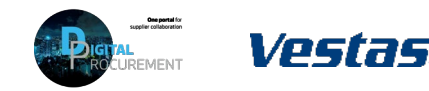

### **5. PROVIDE RESPONSE TO AUCTION**

#### **Step-by-step**

- Provide a response by typing in the value.
- **2. Decrement** your bid by ticking the line item and filling in a percentage to decrement (you might have to open the %-sign to confirm a percentage or nominal value).
- 3. Click '**Apply**' to make the decrement apply to selected line item(s).
- 4. Click '**Submit Entire Response**' to submit your response.
- 5. Click '**Event Messages**' to view and send messages to the customer.

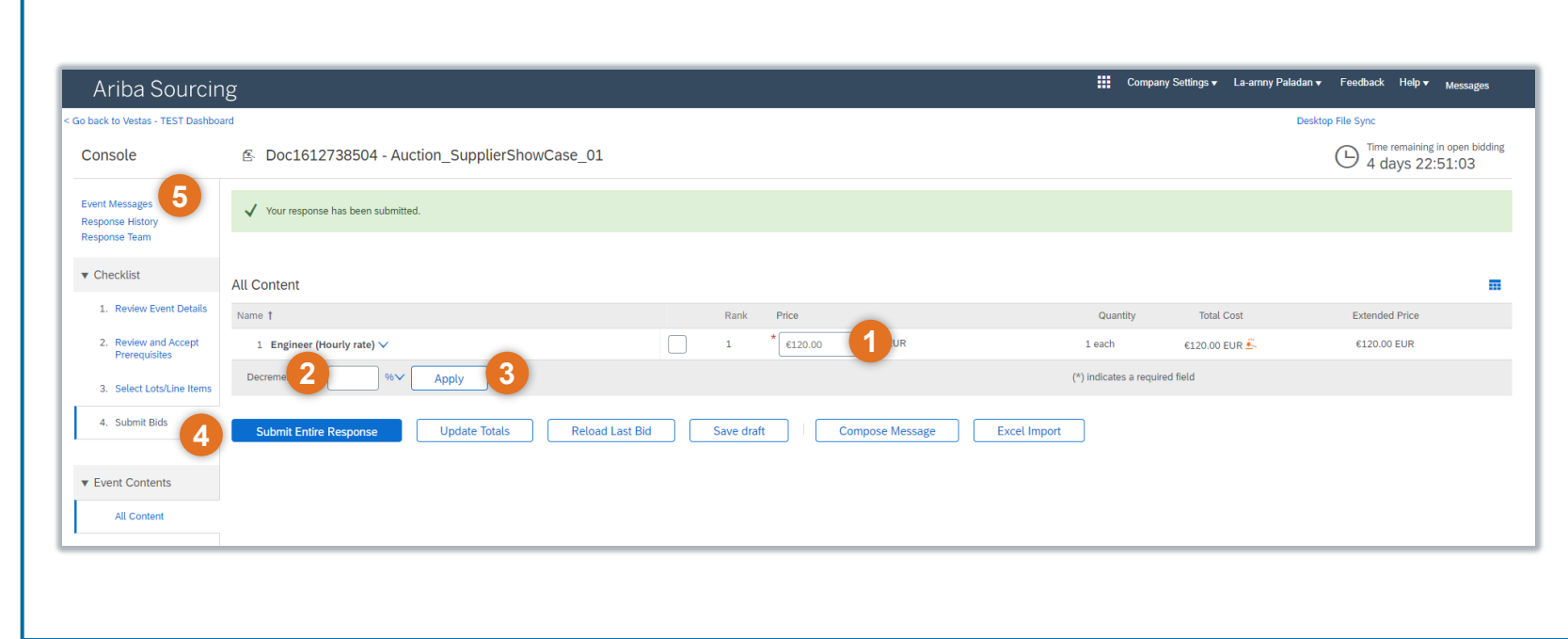

### **Tips & Tricks**

- You can check a log of all responses by clicking 'Response History'.
- You will get a notification if you decrement your price by more than 50% to prevent making errors.
- In case of many items, you might want to use the Excel import functionality to provide a response.

**Illustration**

• For more information, see this [video](https://uex.ariba.com/sites/default/files/52186/feeds_content_imported/en_4f304acd30b8ddcd101e3618d52d7cc37ef9bf2a_0084.swf) for a click-by-click demo of this task.

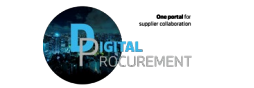

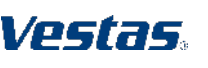

# **SAP ARIBA HELP AND SUPPORT**

### Segregation of Support

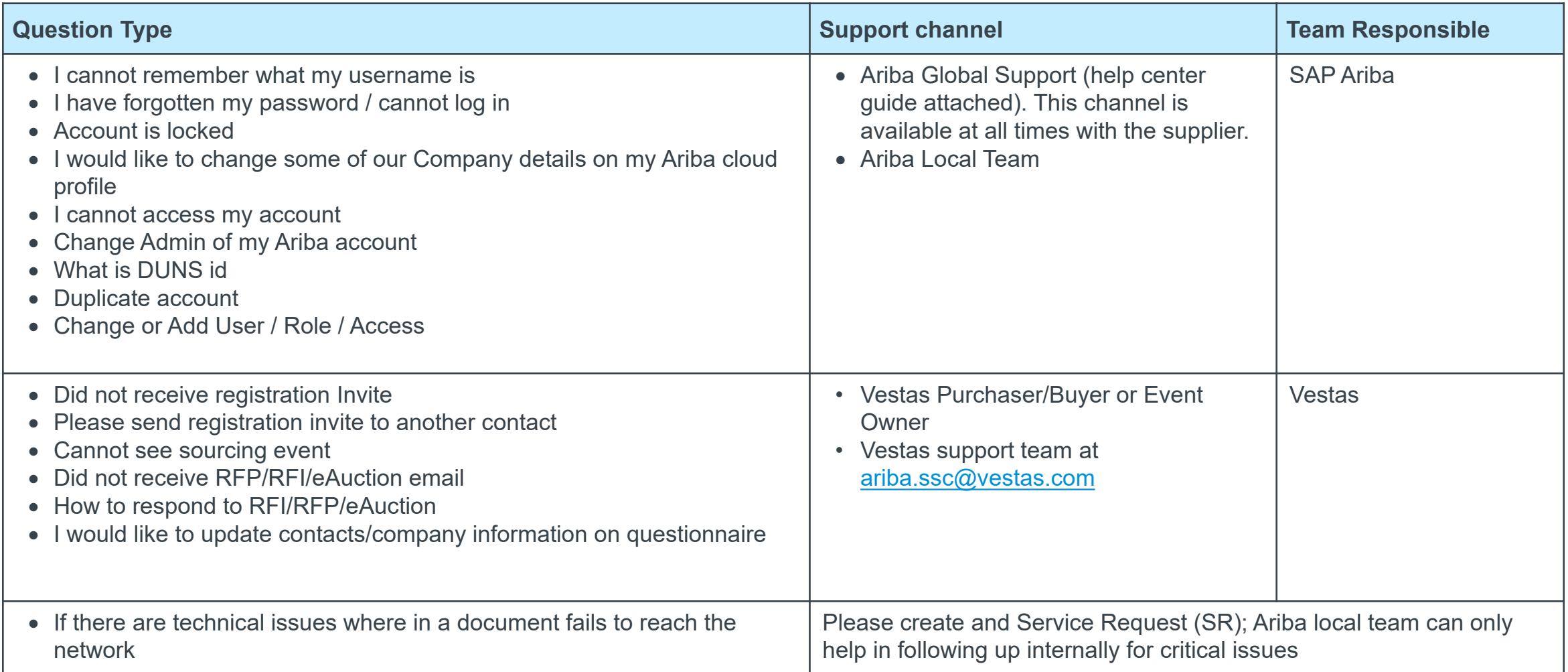

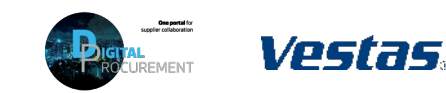